# Net iD Användarhandbok för Windows

Net iD Användarhandbok för Windows

Copyright 2010 © SecMaker AB Confidentiality: Public

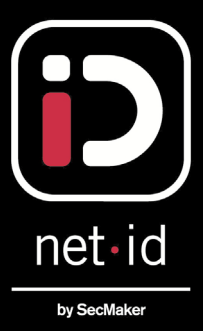

# Innehåll

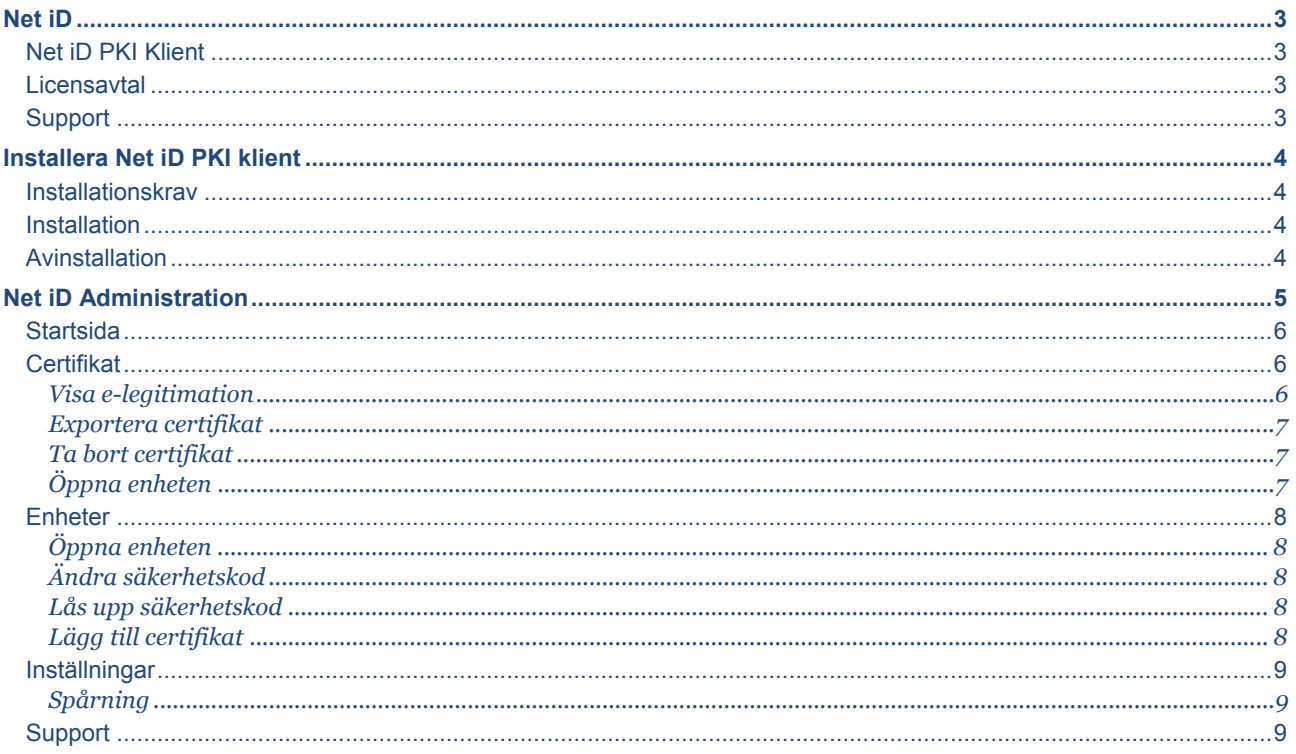

# <span id="page-2-0"></span>Net iD

### <span id="page-2-1"></span>**Net iD PKI Klient**

Net iD används till Internetbaserade tjänster som kräver elektronisk identifiering och signering. Både EU-direktiv och en svensk lagstiftning driver på utvecklingen av PKI.

Man kan till exempel utföra följande tjänster med Net iD:

- Skicka säker e-post med t.ex. Microsoft Outlook.
- Signera dokument och avtal.
- Skicka betalningar till Bankgirot med BgCom.
- Skicka patientinformation inom sjukvården.
- Skicka information mellan myndighet och medborgare.

Net iD är optimalt för företag som administrerar egen CA (Certificate Authority) och vill att användare ska använda certifikat lagrat på smarta kort för säker inloggning.

- Logga in enkelt och säkert med smarta kort i en domän, VPN eller mot en Microsoft Terminal Server/Citrix XenApp miljö.
- Logga ut genom att ta ut kortet och sedan logga in igen med samma kort från en annan plats och då vara tillbaka i samma session och fortsätta arbetet (WTS/Citrix Server).

#### <span id="page-2-2"></span>**Licensavtal**

SecMakers produkter är skyddade av internationell lagstiftning och upphovsmannarätt och får enbart nyttjas på villkor som följer. Du måste acceptera licensvillkoren innan du börjar använda produkten. Om du inte accepterar villkoren måste du inom åtta dagar returnera produkten till leverantören och be att få häva köpet.

Licensavtalet innefattar Net iD inkluderande program vara, tillhörande media och eventuell elektronisk doku mentation "programprodukten". Ni har rätt att installera och använda ett exemplar av programprodukten på en enskild dator. Vid installation på en central server eller likvärdig lagringsenhet får programprodukten köras från en eller flera arbetsstationer under förutsättning att erforderligt antal licenser inhandlas. En licens får ej delas mellan två eller flera datorer och inte heller vara installerad på mer än dator samtidigt.

Ni har rätt att använda programprodukten på det sätt ni finner lämpligt, så länge det inte bryter mot gällande lagstiftning. SecMaker garanterar ingen som helst användbarhet eller funktionalitet för programprodukten och kan inte heller ställas till svars för hur programprodukten används.

Genom att ni installerar, framställer kopior av, laddar ner, har tillgång till eller på annat sätt använder programprodukten, accepterar ni dessa villkor och binder er därigenom vid ovanstående licensavtal. Om ni har ytterligare frågor om SecMakers licensregler, var god sänd en förfrågan till e-postadres[s netid@secmaker.com.](mailto:netid@netmaker-cg.com)

#### <span id="page-2-3"></span>**Support**

Programvaran Net iD får endast användas tillsammans med, och endast supporteras med, Telia e-legitimation och/eller andra certifikat utgivna av Telia för webbaserade e-legitimationstjänster. Annat bruk av Net iD klienten är inte supporterat av Telia.

Telia ger support när det gäller hämtning och användning av e-legitimationen. Du kan kontakta Telia kundtjänst enligt nedan:

**Telefon:** 020-32 32 62 (+46-771-32 32 62 för internationella kunder) **Fax:** 031-3339330 **E-post:** [kundtjanst-eid@teliasonera.com](mailto:kundtjanst-eid@teliasonera.com)

# <span id="page-3-0"></span>Installera Net iD PKI klient

#### <span id="page-3-1"></span>**Installationskrav**

#### Klientkrav:

- Microsoft Windows XP
- Microsoft Windows Vista
- Microsoft Windows 7
- Microsoft Windows Server 2003
- Microsoft Windows Server 2003 R2
- Microsoft Windows Server 2008
- Microsoft Windows Server 2008 R2

#### Webbläsare:

- Internet Explorer 7.0 eller högre
- Firefox 3.0 eller högre

#### <span id="page-3-2"></span>**Installation**

<span id="page-3-4"></span>1

- 1. Klicka på **Installera Net iD**.
- 2. Välj språk<sup>1</sup> och klicka på **Nästa**.
- 3. Läs igenom och acceptera licensavtalet. Klicka på **Nästa**.
- 4. Skriv in licensinformationen<sup>[2](#page-3-5)</sup> och klicka på **Nästa.**
- 5. Klicka på **Slutför** för att slutföra installationen.
- 6. Klicka på **Klar**. Eventuellt krävs omstart av datorn.

12-ikonen är nu tillagd på aktivitetsfältet samt även administrationsverktyg under startmenyn. Administration av programvaran kan göras genom att man högerklickar på iD-ikonen och väljer **Administration** eller via **Startmenyn > Net iD > Administration**.

## <span id="page-3-3"></span>**Avinstallation**

Använd det normala Windowsförfarandet via Windows kontrollpanel för att avinstallera programvaran.

Det går även att använda installationsprogrammet för att avinstallera programvaran:

- 1. Starta installationsprogrammet-
- 2. Markera **Avinstallera** och klicka på **Nästa.**
- 3. Klicka på **Slutför**.

<sup>1</sup> Svenska (SAMSET) är en terminologi som är framtagen av av Stadskontoret och syftar till att använda termer som är lätta för användare att förstå.

<span id="page-3-5"></span><sup>2</sup> Har du ingen giltig licens kontakta SecMaker för en utvärderingslicens eller för att köpa en licens.

# <span id="page-4-0"></span>Net iD Administration

-ikonen på aktivitetsfältet är huvudingången för att administrera programvaran, tillhörande certifikat och objekt.

Högerklicka på ikonen så öppnas nedanstående meny. Vissa menyalternativ kan vara bortplockade.

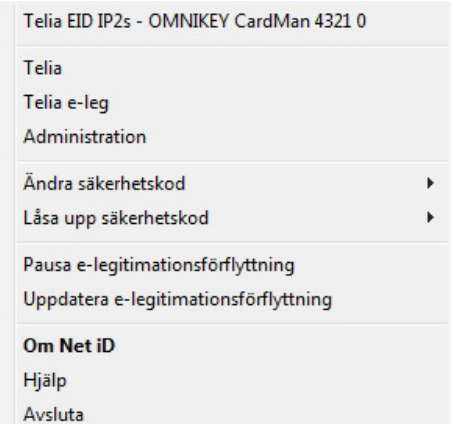

- Överst visas alltid en lista av de certifikat som för närvarande är konfigurerade, både kortläsare och filbaserade enheter. Om kortet inte sitter i läsaren kommer dess menyalternativ vara grå. Klicka på ett certifikat för att visa mer information.
- Under certifikaten visas en länklista. Dessa länkar kan specialanpassas för önskat användningsområde.
- Välj **Administration** för att administrera inställningar i Net iD och eller objekten som finns på ett certifikat.
- Välj **Ändra säkerhetskod** för att byta till en ny.
- Välj **Låsa upp säkerhetskod** om du låst ditt smarta kort.
- Välj **Pausa e-legitimationsförflyttning** om du temporärt vill stoppa programvaran från att använda delade resurser såsom smartkortläsare.
- Välj **Uppdatera e-legitimationsförflyttning** om du vill ladda om alla certifikat. Kan vara nödvändigt om t ex ett smartkort har uppdaterats på en annan dator.
- Välj **Om Net iD** för att se information om det installerade programmet, t ex version och licens.
- Välj **Hjälp** för att komma till webbsida med hjälp.
- Välj **Avsluta** för att avsluta Net iD.

Om man har aktiverat att visa Net iD i Startmenyn finns följande val.

- Net iD
	- **i**> Administration
	- <sup><sup>O</sup>Hjälp</sub></sup>
	- $|D|$  Om
	- i> Starta e-legitimationsförflyttning
- Välj **Administration** för att administrera inställningar i Net iD och eller objekten som finns på ett token.
- Välj **Hjälp** för att komma till webbsida med hjälp
- Välj **Om** för att se information om det installerade programmet, t ex version och licens.
- Välj **Starta e-legitimationsförflyttning** för att starta Net iD PKI Klienten.

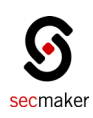

## <span id="page-5-0"></span>**Startsida**

Administration av inställningar, filbaserade enheter och smarta kort sker från det administrationsgränssnittet. Menyerna i administration används som följer:

- **Startsida** ger en översikt över administrationsmöjligheterna. Man kan enkelt klicka på önskad knapp för att komma till den administration man efterfrågar.
- Från **Certifikat** får man en översikt över sina certifikat.
- **Enheter** listar filbaserade enheter och kortläsare som finns tillgängliga i datorn. Man kan även skapa filbaserade enheter här.
- **Inställningar** ger möjlighet att ändra språk och skapa spårningsfil.
- **Support** visar version, licens, installerade komponenter och aktuella supportkällor.

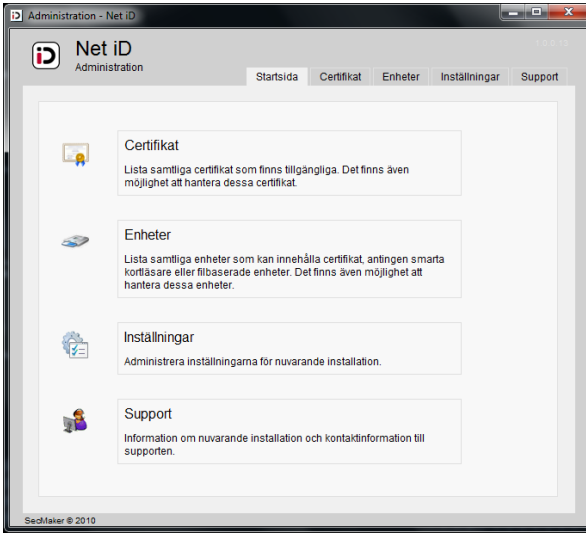

# <span id="page-5-1"></span>**Certifikat**

Certifikat kan antingen läggas till direkt från ett CA (Certificate Authority) eller läggas till i Net iD. Förfarandet för att hämta e-legitimationer skiljer sig från olika utfärdare och beskrivs därför inte närmare här.

#### <span id="page-5-2"></span>Visa e-legitimation

Om du redan har ett certifikat på ditt smarta kort eller filbaserad lagring i datorn kan du se mer information om dessa.

Markera det certifikat som du önskar få mer information om.

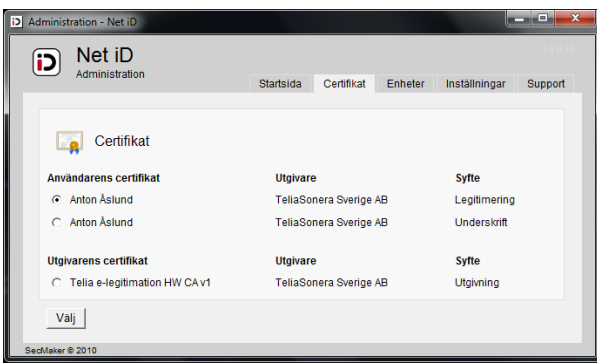

Genom att klicka på användarens eller utgivarens certifikat kan man få se certifikatets innehåll. Det går även att markera det certifikat man vill se och klicka på knappen "Välj".

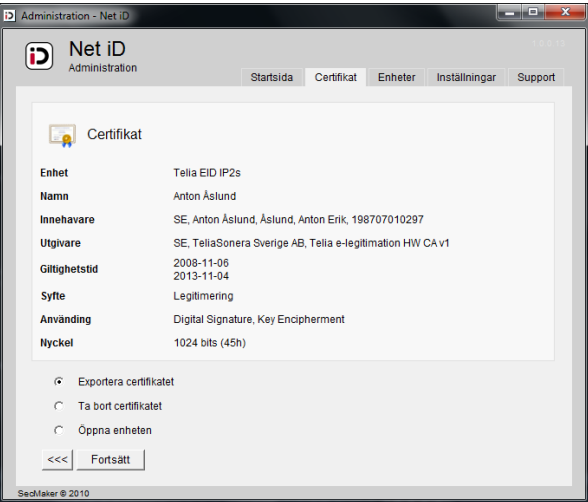

På sidan med översikt av certifikatet kan man välja att

- **Exportera**
- Ta bort certifikatet
- Öppna enheten

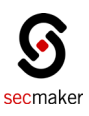

#### <span id="page-6-0"></span>Exportera certifikat

Markera "Exportera certifikat" och klicka på "Fortsätt", möjligheten finns då att "Kopiera" certifikatet för att klistra in på valfri plats eller "Spara" och välja önskat filformat. Exempelvis \*.cer.

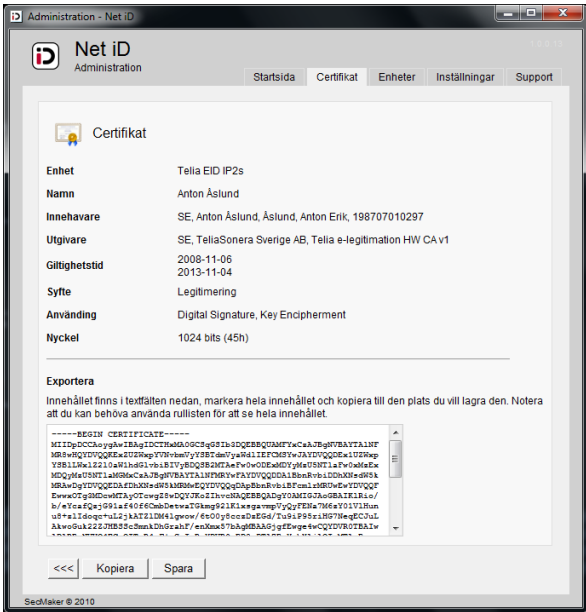

#### <span id="page-6-2"></span>Öppna enheten

Genom att markera "Öppna enheten" och klicka på "Fortsätt" ges möjligheten att komma till den enhet där certifikatet är lagrat.

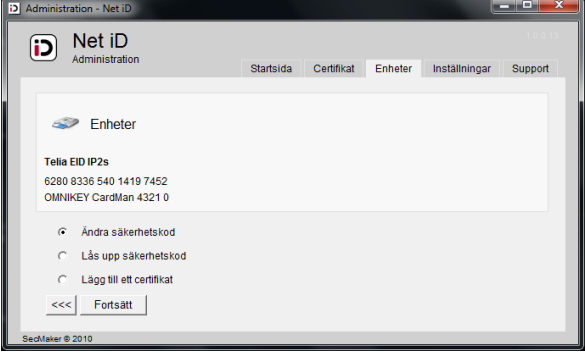

Under Enheter så finns möjlighet till att ändra säkerhetskod, låsa upp säkerhetskod och lägga till certifikat.

#### <span id="page-6-1"></span>Ta bort certifikat

Genom att markera "Ta bort certifikat" och klicka på "Fortsätt" så kan man ta bort det markerade certifikat genom att bekräfta på knappen "Ta bort".

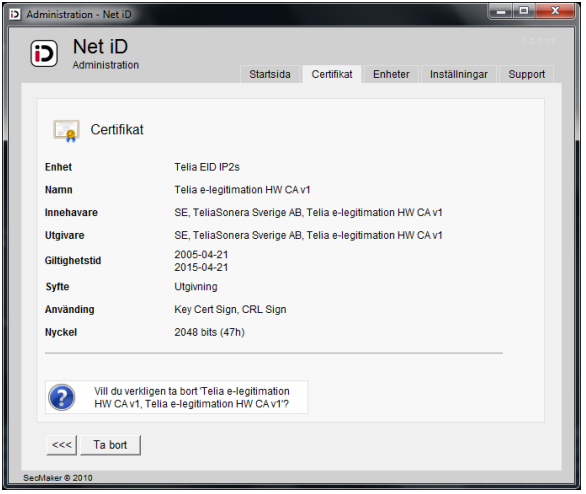

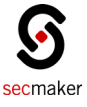

## <span id="page-7-0"></span>**Enheter**

Under enheter visas anslutna kortläsare och filbaserade enheter.

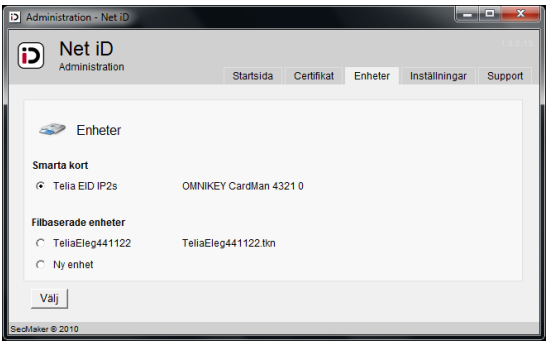

#### <span id="page-7-1"></span>Öppna enheten

Under Enheter så finns möjlighet till att ändra säkerhetskod, låsa upp säkerhetskod och lägga till certifikat.

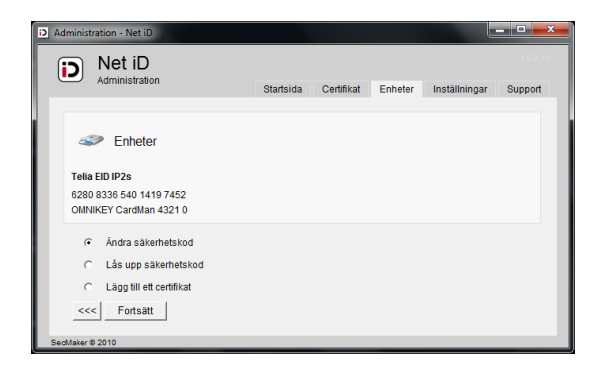

#### <span id="page-7-2"></span>Ändra säkerhetskod

Ändra säkerhetskod för din filbaserade enhet eller smarta kort. Om du använder smartkort kommer du uppmanas att välja vilken säkerhetskod du vill ändra. I båda fallen skriver du in gammal säkerhetskod, ny säkerhetskod samt bekräftar den.

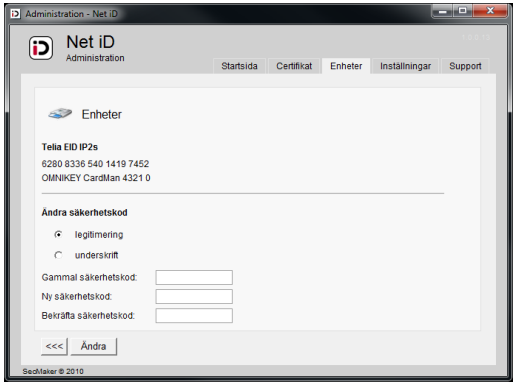

#### Lås upp säkerhetskod

<span id="page-7-3"></span>Lås upp säkerhetskod för ditt smartkort. Ange upplåsningskod, ny säkerhetskod samt bekräfta den.

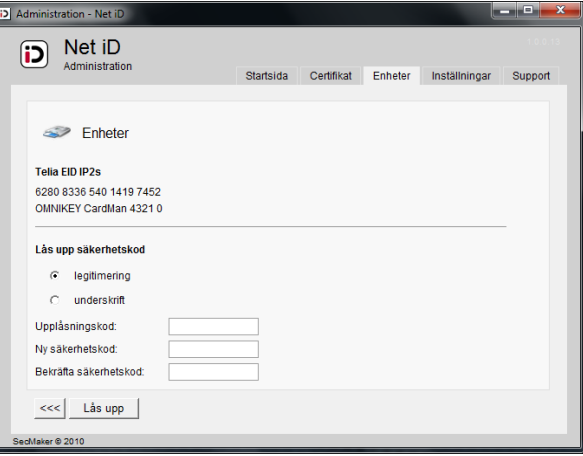

#### <span id="page-7-4"></span>Lägg till certifikat

Lägg till certifikat till din filbaserade enhet eller ditt smartkort. Ange sökväg till certifikatet och klicka på "Lägg till".

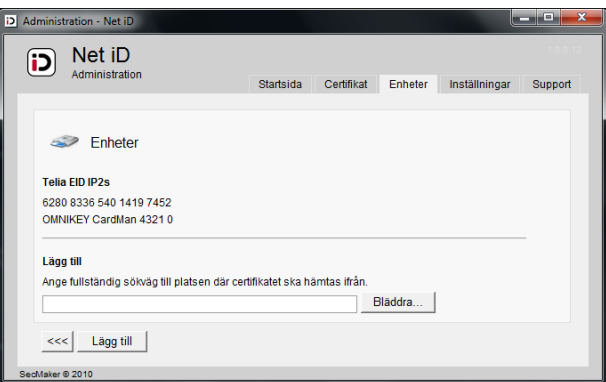

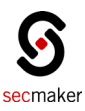

## <span id="page-8-0"></span>**Inställningar**

Under inställningar ges möjligheten att ändra språk samt aktivera spårning.

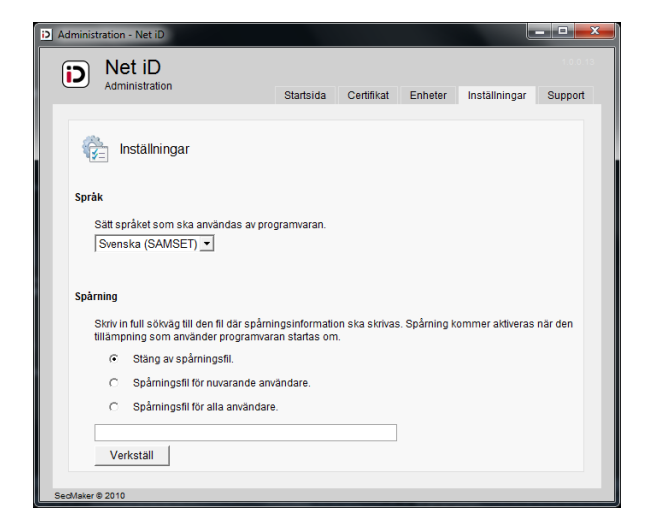

#### <span id="page-8-1"></span>Spårning

Välj att aktivera spårning för den aktuella användaren eller för alla användare genom att markera önskat val, ange sökväg och klicka på "Verkställ".

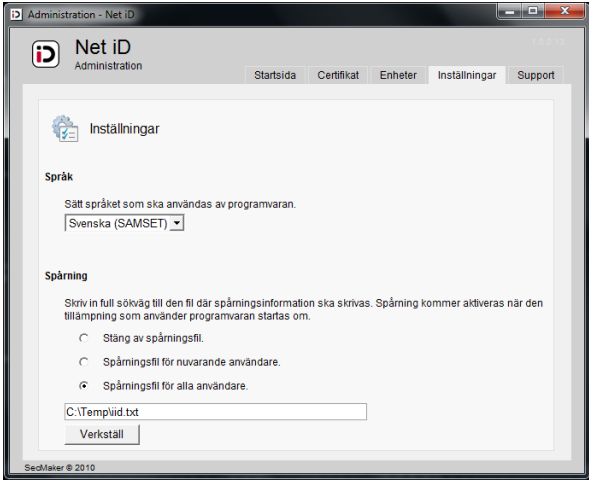

# <span id="page-8-2"></span>**Support**

Under support visas information om installerad Net iD version, licensinnehavaren, dess komponenter samt tillgängliga supportkällor.

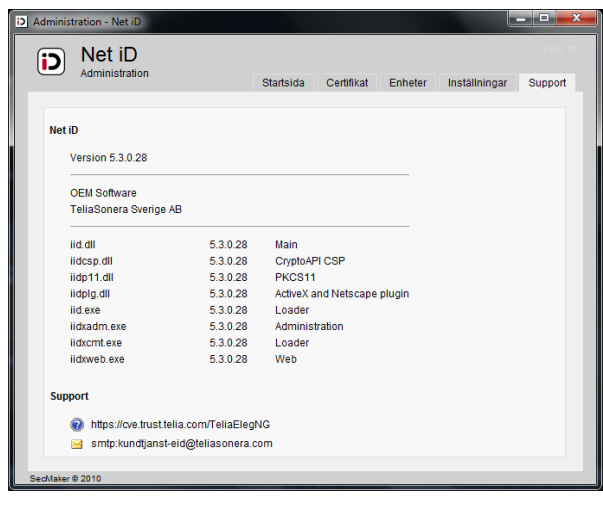

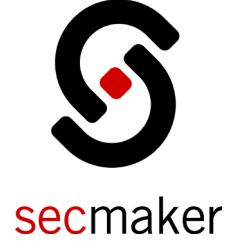

SE -131 5

 $SecMake AB$  Tel +46 8 601 23 00</u> Smedjegatan 6, 5 tr Fax +46 8 601 23 10 info@secmaker.com Sweden www.secmaker.com